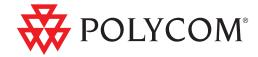

Deployment Guide for the Polycom® CX700 IP Phone

### **Trademark Information**

POLYCOM®, the Polycom "Triangles" logo and the names and marks associated with Polycom's products are trademarks and/or service marks of Polycom, Inc. and are registered and/or common law marks in the United States and various other countries. All other trademarks are property of their respective owners. No portion hereof may be reproduced or transmitted in any form or by any means, for any purpose other than the recipient's personal use, without the express written permission of Polycom.

Microsoft, MS-DOS, Windows, Windows Server, Windows Vista, Windows XP, Office Communications Server, Office Communicator, and Office Live Meeting are either registered trademarks or trademarks of Microsoft Corporation in the United States and/or other countries.

### **Patent Information**

The accompanying product is protected by one or more U.S. and foreign patents and/or pending patent applications held by Polycom, Inc. and/or one or more of its licensors.

### **Disclaimer**

Some countries, states, or provinces do not allow the exclusion or limitation of implied warranties or the limitation of incidental or consequential damages for certain products supplied to consumers, or the limitation of liability for personal injury, so the above limitations and exclusions may be limited in their application to you. When the implied warranties are not allowed to be excluded in their entirety, they will be limited to the duration of the applicable written warranty. This warranty gives you specific legal rights which may vary depending on local law.

### **Copyright Notice**

The software contained in this product may be copyrighted by Polycom and/or one or more of its licensors.

Copyright © 2009 Microsoft Corporation. All rights reserved.

Copyright © 2009 Polycom, Inc.

THE SOFTWARE IS PROVIDED "AS IS", WITHOUT WARRANTY OF ANY KIND, EXPRESS OR IMPLIED, INCLUDING BUT NOT LIMITED TO THE WARRANTIES OF MERCHANTABILITY, FITNESS FOR A PARTICULAR PURPOSE AND NONINFRINGEMENT. IN NO EVENT SHALL THE AUTHORS OR COPYRIGHT HOLDERS BE LIABLE FOR ANY CLAIM, DAMAGES OR OTHER LIABILITY, WHETHER IN AN ACTION OF CONTRACT, TORT OR OTHERWISE, ARISING FROM, OUT OF OR IN CONNECTION WITH THE SOFTWARE OR THE USE OR OTHER DEALINGS IN THE SOFTWARE.

© 2010 Polycom, Inc. All rights reserved. Polycom, Inc. 4750 Willow Road Pleasanton, CA 94588-2708 USA

No part of this document may be reproduced or transmitted in any form or by any means, electronic or mechanical, for any purpose, without the express written permission of Polycom, Inc. Under the law, reproducing includes translating into another language or format.

As between the parties, Polycom, Inc., retains title to and ownership of all proprietary rights with respect to the software contained within its products. The software is protected by United States copyright laws and international treaty provision. Therefore, you must treat the software like any other copyrighted material (e.g., a book or sound recording). Every effort has been made to ensure that the information in this manual is accurate. Polycom, Inc., is not responsible for printing or clerical errors. Information in this document is subject to change without notice.

# **About This Guide**

Thank you for choosing the Polycom® CX700 IP phone which enables a new era in unified communications currently unavailable with traditional desktop phones. Connecting a Polycom CX700 to Microsoft® Office Communications Server 2007 R2 allows you to place regular and Voice over Internet Protocol (VoIP) calls, answer calls, forward calls, keep a record of all calls, start a conference call, and click to call from a list of your personal contacts through integration with Microsoft's Active Directory and Microsoft Exchange Server. Using your Polycom CX700 lets you take advantage of Microsoft Office Communications Server 2007 R2 without needing access to a computer. For more information on what's new in Microsoft Office Communications Server 2007 R2, refer to

http://www.microsoft.com/communicationsserver/en/us/whats-new.aspx

This Deployment Guide provides everything you need to deploy the Polycom CX700 in a standard Microsoft environment. Verify that the network is prepared for deploying the Polycom CX700 IP phones with Microsoft Office Communications Server 2007 R2, and your network is correctly configured. Review the *Polycom CX700 Quick Start Guide* before you attempt to deploy the phones. This information can also be found at

http://www.polycom.com/voicedocumentation/.

# Contents

|   | About This Guide i                                                                                | i  |
|---|---------------------------------------------------------------------------------------------------|----|
|   |                                                                                                   |    |
| 1 | Deploying Polycom CX700 Phone within a Microsoft Office Communications Server 2007 R2 Environment | 1  |
|   | DHCP and the Polycom CX700 IP Phone                                                               | 2  |
|   | DHCP Search Options                                                                               |    |
|   | DNS and the Polycom CX700 IP Phone                                                                | 3  |
|   | Polycom CX700 Phone Querying                                                                      |    |
|   | Exchange Server 2007 Autodiscover Service                                                         | 4  |
|   | Polycom CX700 Phone Querying of Exchange Server 2007                                              | 5  |
|   | NTP and the Polycom CX700 IP Phone                                                                | 5  |
|   | NTP Time Provider                                                                                 | 5  |
|   | Server Security Framework Overview                                                                | 6  |
|   | Root CA Certificate for the Polycom CX700 Phone                                                   | 7  |
|   | Communications Server 2007 R2 Environment                                                         |    |
|   | Assumptions and Terminology                                                                       |    |
|   | Background                                                                                        |    |
|   | Polycom CX700 Phone Upgrade Steps - Summary                                                       |    |
|   | Polycom CX700 Phone Upgrade Steps - Details                                                       |    |
|   | Step 1 - Set Environmental Dependencies                                                           |    |
|   | Step 2 - Upgrade Polycom CX700 Phones from 1.0.199.123 to 1.0.522.101                             | 32 |
|   | Step 3 - Upgrade Polycom CX700 Phones from 1.0.522.101 to 3.5.6907.35                             | 35 |
| 3 | Troubleshooting the Polycom CX700 Phone39                                                         | 9  |
|   |                                                                                                   |    |
|   | Logs Used for Troubleshooting                                                                     | ŧ۱ |

| Configuring Windows Server as an NTP Time Source                  | 43 |
|-------------------------------------------------------------------|----|
| Enabling Automatic Certificate Enrollment                         | 45 |
| Making the Root CA Certificate Available to a Polycom CX700 Phone | 48 |
| Installing a Public Root CA Certificate on a Polycom CX700 Phone  | 49 |
| Confirming the Current Software Version                           | 49 |

# Deploying Polycom CX700 Phone within a Microsoft Office Communications Server 2007 R2 Environment

The Polycom® CX700 IP phone running Microsoft® Office Communicator 2007 R2 Phone Edition is an intelligent IP phone that is designed to get the most out of the Microsoft unified communication platform. The Polycom CX700 phone combines network voice, user-driven design, up-time reliability, quality audio, and the improved communication and collaboration of Microsoft® Office Communications Server 2007 R2.

To deploy and upgrade Polycom CX700 phones, you must:

- Configure a Dynamic Host Configuration Protocol (DHCP) server
- Configure a Domain Name Service (DNS) and add DNS SRV records
- Configure a Network Time Protocol (NTP) server
- Configure certificates for the phones
- Configure Microsoft Office Communications Server 2007 R2

Topics in this section include:

- DHCP and the Polycom CX700 IP Phone
- DHCP Search Options
- DNS and the Polycom CX700 IP Phone
- NTP and the Polycom CX700 IP Phone
- Server Security Framework Overview

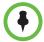

For the most up-to-date version of the Deploying Microsoft Office Communicator 2007 R2 Phone Edition documentation and the complete set of the Microsoft® Office Communications Server 2007 R2 online server and client documentation, see the Office Communications Server TechNet Library at <a href="http://go.microsoft.com/fwlink/?LinkID=132106">http://go.microsoft.com/fwlink/?LinkID=132106</a>.

# **DHCP and the Polycom CX700 IP Phone**

All computers that are on a TCP/IP network must have an IP address for the network to work correctly. Generally, you can manually configure IP addresses at each computer, or you can install a Dynamic Host Configuration Protocol (DHCP) server that automatically assigns IP addresses to each client computer or device on the network. The Polycom CX700 phone is no exception and therefore can receive only DHCP-assigned IP addresses and requires no configuration on the device.

A DHCP client is any network-enabled device that enables you to communicate with a DHCP server to obtain dynamic, leased IP configuration and related optional information. The Polycom CX700 phone is a DHCP client.

# **DHCP Search Options**

To complete unqualified domain name system (DNS) names that will be used to search and submit DNS queries at the client for resolution, you must have a list of DNS suffixes that can be appended to these DNS names. For DHCP clients, this can be set by assigning the DNS domain name option (Option 15) and providing a single DNS suffix for the client to append and use in searches.

In some circumstances it is preferable that a DHCP client be configured by using multiple DNS suffixes, supported with the use of DHCP Search Option 119.

DHCP Search Option 119 is passed from the DHCP server to the DHCP client to specify the domain search list used when resolving hostnames with DNS. DHCP Search Option 119 applies only to DNS and does not apply to other name resolution mechanisms.

| DHCP Option | Description                                                                                             |
|-------------|----------------------------------------------------------------------------------------------------|
| 015         | Specifies the connection-specific DNS domain suffix to be used by the DHCP client.                      |
| 119         | DNS Domain Search List option to specify the domain search list used when resolving hostnames with DNS. |

### To enable search option 119 for Windows Server 2003 DHCP server:

- 1. Open DHCP. (To open DHCP, click **Start**, point to **Settings**, click **Control Panel**, double-click **Administrative Tools**, and then double-click **DHCP**.)
- **2.** In the console tree, click the applicable DHCP server.
- 3. On the Action menu, click Set Predefined Options.
- **4.** In **Predefined Options and Values**, click **Add** (Option Class Standard), and then click **OK**.
- **5.** In Name, type the string DNS Search List.
- **6.** Set Code to **119** and **Data Type** string (it is not an array), and then click **OK**.
- **7.** Right-click **Scope Options**, select **Configure Options**, and then select **119 DNS Search List**.
- **8.** Enter a list of domain suffixes in your organization, delimited by a semicolon (for example, contoso.com;dev.contoso.com;corp.microsoft.com).
- 9. Click OK.

# DNS and the Polycom CX700 IP Phone

The Polycom CX700 phone will process a number of DNS records in order to locate the Microsoft Office Communications Server 2007 R2.

Topics in this section include:

- Polycom CX700 Phone Querying
- Exchange Server 2007 Autodiscover Service
- Polycom CX700 Phone Querying of Exchange Server 2007

# Polycom CX700 Phone Querying

The Polycom CX700 phone uses the following DNS domains when querying information in DNS.

- SIP domain = Right side of sign-in address
- SMTP domain = Right side of primary e-mail address

If the query fails, the Polycom CX700 phone tries to look up the same record with DNS suffix(es) appended.

- host.<SIP domain>
- host.<SIP domain>.<DNS suffix>

When the Polycom CX700 phone connects to the Microsoft Office Communications Server 2007 R2, it queries in the following order.

- 1. Hosts and port pointed to by these SRV records
  - \_ sipinternaltls.\_tcp.<SIP domain>
  - \_sip.\_tls.<SIP domain>
  - \_ sipinternal. tcp.<SIP domain>
- **2.** sipinternal.<SIP domain>:5061
- **3.** sipinternal.<SIP domain>:443
- **4.** sip.<SIP domain>:5061
- 5. sip.<SIP domain>:443
- **6.** sipexternal.<SIP domain>:5061
- 7. sipexternal.<SIP domain>:443

## **Exchange Server 2007 Autodiscover Service**

Microsoft® Exchange Server 2007 includes a new Exchange service named the Autodiscover service. The Autodiscover service configures client computers that are running Microsoft® Office Outlook 2007. The Autodiscover service can also configure supported mobile devices. The Autodiscover service provides access to Exchange features for Outlook 2007 clients that are connected to an Exchange messaging environment. The Autodiscover service must be deployed and configured correctly for Outlook 2007 clients to automatically connect to Exchange features, such as the offline address book, the Availability service, and Unified Messaging (UM).

For more information, see the Exchange Server TechCenter topic How to Configure Exchange Services for the Autodiscover Service at <a href="http://go.microsoft.com/fwlink/?linkid=141087">http://go.microsoft.com/fwlink/?linkid=141087</a>.

### Retrieving Outlook Contacts, Call Logs, and Voice Mail

The Polycom CX700 phone retrieves Outlook contacts, call logs, and voice mails and displays them on the device. The Polycom CX700 phone does this by accessing the Exchange Server 2007 Client Access Server (CAS) and retrieving the information by using Exchange Web Services (EWS). The Polycom CX700 phone locates the Exchange Server 2007 CAS by using an A record that is in DNS. It uses the SMTP domain of the primary e-mail address for the user to locate the A record. The primary e-mail address is sent to the device during the sign-in process through in-band provisioning. The A record it is querying is in the following order.

https://<SMTP domain>/autodiscover/autodiscover.xml, https://autodiscover.<SMTP domain>/autodiscover/autodiscover.xml, and http/ https redirect Outlook 2007 uses Active Directory Service Connections Points (SCP) and DNS SRV records to locate Exchange Server 2007 CAS. However, the device does not support these additional methods.

The Autodiscover service finds and presents the various URLs that are used to interact with Exchange Web Services and information about how to connect Outlook 2007 to Exchange Server 2007. The device uses those URLs to retrieve the Outlook contacts, call logs, and voice mails from Exchange Server 2007.

# Polycom CX700 Phone Querying of Exchange Server 2007

The device must be able to resolve to the Exchange Web Services URL and connect to it using HTTP or HTTPS.

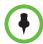

If HTTPS is enabled, the certificate must be trusted by the device.

The Polycom CX700 phone tries to connects to the Exchange Server 2007 Autodiscover service in the following order:

- https://<SMTP domain>/autodiscover/autodiscover.xml
- https://autodiscover.<SMTP domain>/autodiscover/autodiscover.xml
- http -> https redirect

On successful response, the Polycom CX700 phone connects to the Exchange Web Service URL in the Autodiscover response XML.

The certificate from Exchange Server 2007 must be trusted.

# NTP and the Polycom CX700 IP Phone

Network Time Protocol (NTP) is the default time synchronization protocol that is used by the Windows Time service in Windows Server 2003. NTP is a fault-tolerant, highly scalable, time protocol that is used most frequently for synchronizing computer clocks. It does this by using a designated time reference. The Polycom CX700 phone requires NTP to set the correct time and date for the Polycom CX700 phone.

### **NTP Time Provider**

The NTP provider is the standard time provider that is included with Windows Server 2003. The NTP provider in the Windows Time service consists of the following two parts:

- **NtpServer output provider**. This is a time server that responds to client time requests on the network.
- NtpClient input provider. This is a time client that obtains time
  information from another source, either a hardware device or an NTP
  server, and can return time samples that are useful for synchronizing the
  local clock.

Although the actual operations of these two providers are closely related, they appear independent to the time service. By default, when a computer that is running Windows Server 2003 is connected to a network, it is configured as an NTP client.

The Polycom CX700 phone searches for a NTP server in DNS as follows:

- NTP SRV record (UDP port 123)
  - \_ntp.\_udp.<SIP domain> pointing to NTP server

If it cannot find the NTP SRV record, it will try to use windows.com as an NTP server:

- NTP A record
  - time.windows.com

### To set Group Policy for Windows Time Service global configuration settings:

- 1. From the MMC, click Active Directory Users and Computers.
- **2.** Right-click the domain that contains the NTP server, and then select **Properties**.
- **3.** Click the **Group Policy** tab, make sure that the **Default Domain Policy** is highlighted, and then click **Edit**.
- **4.** Click Computer Configuration, click Administrative Templates, click System, and then click Windows Time Service.
- **5.** Click **Time Providers** and in the right pane, double-click **Enable Windows NTP Server**, select the **Enabled** button, and then click **OK**.
- **6.** From the **Group Policy Object Editor** menu, select **File**, and then click **Exit**.

# **Server Security Framework Overview**

The following section summarizes the elements that form the security framework for Microsoft Office Communications Server 2007 R2. It is helpful to understand how these elements work together when you deploy the Polycom CX700 phone in your organization.

These security elements are as follows:

- Active Directory Domain Services (AD DS) provides a single trusted, back-end repository for user accounts and network resources.
- PKI (Public Key Infrastructure) uses certificates that are issued by trusted CAs (certificate authorities) to authenticate servers and to help ensure data integrity.

 TLS (Transport Layer Security) and MTLS (Mutual Transport Layer Security) enable endpoint authentication and instant messaging (IM) encryption. Media streams are encrypted by using Secure Real-time Transport Protocol (SRTP).

These fundamental elements work together to define trusted users, servers, and connections. The resulting trust relationships provide the foundation on which the complete Microsoft Office Communications Server 2007 R2 security framework is built.

# Root CA Certificate for the Polycom CX700 Phone

Microsoft Office Communications Server 2007 R2 relies on certificates to authenticate servers and to establish a chain of trust between clients and servers and among the different server roles. By default, communication between the Polycom CX700 phone and Office Communications Server 2007 R2 is encrypted by using TLS and SRTP. Therefore, the device must be able to trust certificates presented by Office Communications Server 2007 R2 servers. A means must always exist for the VoIP client to create the TLS secured connection that is required for audio communication on the network.

### **Publicly Hosted Certificate Authority Solution**

If Microsoft Office Communications Server 2007 R2 servers use public certificates, the certificates will most likely be automatically trusted by the device, because the device contains the same list of trusted CAs as Windows CE. The table at the end of this topic lists the public certificates that are trusted by the Polycom CX700 phone.

### **Privately Hosted Certificate Authority Solution**

Most Microsoft Office Communications Server 2007 R2 deployments use internal certificates for the internal Office Communications Server 2007 R2 server roles. In these types of deployments, the Root CA certificate must be installed from the internal CA to the device. Because you cannot manually install the Root CA certificate on the device, the certificate must be downloaded to the device through the network.

The Polycom CX700 phone downloads the certificate using the following methods:

1. The device searches for Active Directory directory objects of category certificationAuthority. If the search returns any objects, the device will use the attribute caCertificate. This attribute is assumed to hold the certificate and the device will install the certificate.

The Root CA certificate must be published in the caCertificate for the Polycom CX700 phone. To place the Root CA certificate in the caCertificate attribute, use the following command:

certutil -f -dspublish <Root CA certificate in .cer file> RootCA.

2. If the search for Active Directory objects of category CertificationAuthority does not return any objects, or if the objects have empty caCertificate attributes, the device searches for Active Directory objects of category pKIEnrollmentService in the configuration naming context. Such objects exist if certificate AutoEnrollment was enabled in Active Directory. If the search returns any objects, it will use the dNSHostName attribute returned to reference the CA and it will then use the Web interface of the Microsoft Certificates Service to retrieve the Root CA certificate by using the HTTP GET command http://<dNSHostname>/certsrv/certnew.p7b?ReqID=CACert&Renewa 1=-1&Enc=b64.

If neither of these methods succeeds, the device displays the error message "Cannot validate server certificate" and the user is unable to use the device.

### Polycom CX700 Phone Certificates

The following is a list of considerations for issuing certificates to the Polycom CX700 phone.

- By default, the uses Transport Layer Security (TLS) and Secure Real-time Transport Protocol (SRTP).
  - Requirement: Trust certificates presented by Office Communications Server 2007 R2 and Exchange Server 2007 server.
  - Requirement: Root certification authority (CA) chain certificate resides on the device.
- No manual installation of certificate on device is possible.
- Options:
  - Use public certificates
  - Preloaded public certificates on device
  - Use of enterprise certificates
  - Receive the Root CA chain from the network

### **Enterprise Root CA Chain**

The Polycom CX700 phone can find the certificate by using either the public key infrastructure (PKI) PKI auto-enrollment object in Active Directory Domain Services or through a well-known distinguished name (DN).

- Enable PKI auto-enrollment through Enterprise CA.
  - Device makes an LDAP request to find pKIEnrollmentService/CA server address and eventually download the certificate over HTTP to Windows CA /certsrv site by using the users credentials.
- Use certutil -f -dspublish .cer file location" RootCA to upload certificates to the Configuration NC.

 Cn=Certificate Authorities, cn=Public Key Services, CN=Services, cn=Configuration, dc=<AD Domain>

The LDAP request is BaseDN: CN=Configuration, dc= <Domain> Filter: (objectCategory=pKIEnrollmentService) and searched for attribute is dNSHostname. Be aware that the device downloads the certificate by using HTTP get -

http://<dNSHostname>/certsrv/certnew.p7b?ReqID=CACert&Renewal=-1 &Enc=b64.

### **Trusted Authorities Cache**

The following table lists the public certificates that are trusted by the Polycom CX700 phone.

| Vendor     | Certificate Name                                        | Expiry Date | Key Length |
|------------|---------------------------------------------------------|-------------|------------|
| Comodo     | AAA Certificate<br>Services                             | 12/31/2020  | 2048       |
| Comodo     | AddTrust External<br>CA Root                            | 5/30/2020   | 2048       |
| Cybertrust | Baltimore<br>CyberTrust Root                            | 5/12/2025   | 2048       |
| Cybertrust | GlobalSign Root<br>CA                                   | 1/28/2014   | 2048       |
| Cybertrust | GTE CyberTrust<br>Global Root                           | 8/13/2018   | 1024       |
| VeriSign   | Class 2 Public<br>Primary<br>Certification<br>Authority | 8/1/2018    | 1024       |
| VeriSign   | Thawte Premium<br>Server CA                             | 12/31/2020  | 1024       |
| VeriSign   | Thawte Server CA                                        | 12/31/2020  | 1024       |
| VeriSign   | Comodo                                                  | 1/7/2010    | 1000       |
| VerSign    | Class 3 Public<br>Primary<br>Certification<br>Authority | 8/1/2028    | 1024       |
| Entrust    | Entrust.net<br>Certification<br>Authority (2048)        | 12/24/2019  | 2048       |
| Entrust    | Entrust.net Secure<br>Server Certification<br>Authority | 5/25/2019   | 1024       |

| Vendor   | Certificate Name                                | Expiry Date | Key Length |
|----------|-------------------------------------------------|-------------|------------|
| Equilax  | Equifax Secure<br>Certification<br>Authority    | 8/22/2018   | 1024       |
| GeoTrust | GetTrust Global CA                              | 5/20/2022   | 2048       |
| GoDaddy  | GoDaddy Class 2<br>Certification<br>Authority   | 6/29/2034   | 2048       |
| GoDaddy  | http://www.valicert.c<br>om/                    | 6/25/2019   | 1024       |
| GoDaddy  | Starfield Class 2<br>Certification<br>Authority | 6/29/2034   | 2048       |

# Upgrading Polycom CX700 Phone within a Microsoft Office Communications Server 2007 R2 Environment

This chapter detailed instructions on how to upgrade Polycom CX700 IP Phone. Due to a number of issues, the upgrade may be a two-step process, which includes a hard reset of the phone to remove any pre-existing phone credentials, certificates chains, and URLs.

Topics in this chapter include:

- Introduction
- Polycom CX700 Phone Upgrade Steps Summary
- Polycom CX700 Phone Upgrade Steps Details

A list of frequency asked questions can be found in Troubleshooting the Polycom CX700 Phone on page 3-39.

# Introduction

The Polycom® CX700 IP Phone may contain one of the following software releases:

| Software Releases | Corresponding Microsoft Office<br>Communications Server (OCS) 2007 |
|-------------------|--------------------------------------------------------------------|
| 1.0.199.123       | OCS 2007 (R1)—software on phones                                   |
| 1.0.522.101       | OCS 2007 (R1)—download from Microsoft web site                     |
| 3.5.6907.35       | OCS 2007 (R2)—download from<br>Microsoft web site                  |

This section will focus on upgrading the Polycom CX700 phone from 1.0.199.123 to 1.0.522.101 and then to 3.5.6907.35 using an Office Communications Server 2007 R2 Device Update service.

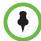

If any of the Polycom CX700 phones are running a software release earlier than 1.0.199.123, it may be necessary to install an R1 Update Server to update to 1.0.199.123. If the phone is already running 1.0.199.123, the upgrade process to 1.0.522.101, and then 3.5.6907.35 can be performed using an Office Communications Server 2007 R2 Device Update service only. It is not possible to upgrade directly from 1.0.199.123 to 3.5.6907.35—due to 1.0.199.123 software limitations.

The Polycom CX700 phone software updates behaves differently in terms of environmental dependencies and how the device locates firmware updates. Version 1.0.199.123 is the least tolerant of variations in the environment.

Topics in this section include:

- Assumptions and Terminology
- Background

# **Assumptions and Terminology**

### Terminology

When referring to signing in to the Polycom CX700 phone, the following format will be used:

Sign-in address: userAlias@SIPDomain
Domain\User name: DomainFQDN\userAlias

For example:

Sign-in address: ocstest1@fabrikam.com(fabrikam.com represents
<SIPDomain> in this document)

Domain\User name: contoso.com\ocstest1(contoso.com represents
<DHCPDomain> in this document)

<SIPDomain> and <DHCPDomain> are used as placeholders to distinguish between the domain used in the *Sign-in address*: list box and the domain specified in the *Domain \ User name*: list box:

### <SIPDomain>

This is the SIP domain of the user that's signing into the OCPE device and is the same one they use when signing into their MOC client.

### <DHCPDomain>

This is the domain assigned by DHCP Option 015 DNS Domain Name and is usually the NetBIOS name of the domain containing the pool running the Device Update service. Domain\User name is analogous to the account the user signs in to Active Directory with.

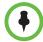

In some environments the <SIPDomain> and <DHCPDomain> values will be the same but they are purposely kept different in the examples used here to highlight the issues that arise as a result of them being different.

For example; depending on the firmware version, a phone will look in <SIPDomain> for the \_ntp.\_udp SRV record but in <DHCPDomain> for locating a domain controller to use for LDAP queries. And to make it more confusing, and the phone will occasionally query DNS using a combination of <SIPDomain>.<DHCPDomain> (e.g., \_sipinternal.\_tcp.fabrikam.com.contoso.com) as sort of a catchall query. Although some phone queries concatenate <SIPDomain> and <DHCPDomain> It

is not necessary to create any corresponding concatenated DNS records in order to upgrade a Polycom CX700 phone. Refer to the table in Step 1.2 - Configure DNS on page 2-24 for external DNS requirements.

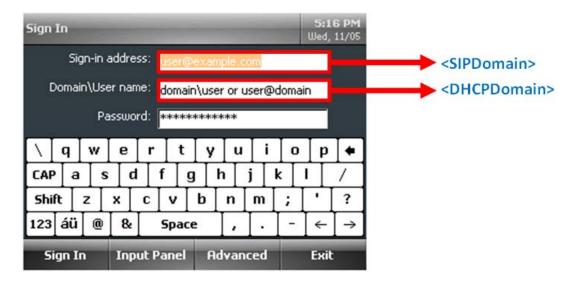

The Polycom CX700 phone reset options are as follows:

- Power cycle Reboot the phone by removing and then reapplying power
- Soft Reset Press the reset button on the back of the phone just long enough to reset it
- Hard Reset Unplug the phone, use a paper clip to press and hold the reset button (small hole on back between USB and Headphone jack), reapply power (while continuing to hold down the reset button) until the scroll bar on the display goes all the way across the screen. Then release the reset button and within 30 to 120 seconds, the display should change to the white calibration screen with the large plus sign in the center.

This process removes any credentials, certificate chains and XML configuration files and restores the phone to factory defaults.

The first time a user powers up the phone and signs in, the phone gets in-band provisioning information from the server or Enterprise pool hosting the user's account. The information contains the internal and external URL of the server running Device Update Service.

For example, this is the payload from a packet returned by the pool indicating the location of the cpe.nbt file for both internal and external phones (some code has been removed for clarity):

```
Http: Response, HTTP/1.1, Status Code = 200, URL:
/RequestHandler/ucdevice.upx
    ProtocolVersion: HTTP/1.1
    + Element: XmlElement:<FileName> - CPE.nbt
    + Element: XmlElement:<SignatureFileName> - CPE.cat
    + Element: XmlElement:<DescriptFile> - CPE_desc.xml
    + Element: XmlElement:<BaseURL> -
```

http://POOL01.contoso.com/DeviceUpdateFiles\_Int/UCPhone/Polycom/CX 700/A/ENU/1.0.522.101/CPE

+ Element: XmlElement: <ExternalBaseURL> -

https://ocsrp.fabrikam.com/DeviceUpdateFiles\_Ext/UCPhone/Polycom/CX700/A/ENU/1.0.522.101/CPE

### **Scenario**

The upgrade instructions in this document assume the following conditions:

- Starting state for a Polycom CX700 phone is software release 1.0.199.123
- Test account is OCSTest1 (for example, ocstest1@fabrikam.com)
- Pool running Device Update Service is pool01.contoso.com
- Test Device is **Tanjay01**
- Domain Controller is **dc01.contoso.com**
- DHCP / DNS / WINS / Certificate Authority / NTP run on the domain controller
- There is an internal DNS zone called fabrikam.com (i.e., the <SIPDomain>) created manually and populated with autodiscover (pointed to Exchange UM) and sip A records. It also contains \_sipinternaltls.\_tcp and \_ntp.\_udp SRV records.
- There is an Active Directory DNS zone called contoso.com (i.e., the **OHCPDomain>**) and created automatically during setup. It will contain the pool and ucupdates-r2 A records at a minimum. It also hosts all machine accounts.
- There are corresponding external DNS zones for contoso.com and fabrikam.com.
- There is a reverse proxy that is publishing the pool locations for DeviceUpdateFiles\_Ext and RequestHandlerExt (refer to Device Update File Storage on page 2-16).
- Software release 1.0.522.101 is set to "Approved" and software release 3.5.6907.35 is set to "Pending". To upgrade from 1.0.522.101 to 3.5.6907.35, the phones are added to the Test Devices tab to limit the upgrade to just the targeted devices.

# **Background**

When trying to figure out why one or more steps in the upgrade process are not working, it is helpful to know how it is supposed to work. This section provides a brief explanation of the components involved and how a Polycom CX700 phone interacts with DNS, Pool, Web Components service and the Device Update service.

### **Device Update File Storage**

During Microsoft Office Communications Server 2007 R2 installation, Device Update Service is automatically installed on all servers running the Web Components Server role. You do not need to plan for additional servers to support Device Update Service.

Device Update Service uses a number of files that must be stored on a file system. The location is different, depending on which edition of Office Communications Server 2007 R2 you are running.

Microsoft Office Communications Server 2007 R2 Enterprise Edition.
Before running the Create Enterprise Pool wizard during deployment,
you must create a shared folder for both client and device update files.
Device Update Service creates folders within this shared folder in which
to store update image files, log files, and configuration files. The shared
folder will also be used by Office Communications Server for storing
Office Communicator update files. During installation you will need to
provide the UNC path of this folder.

For example, if you specified Pool01Data during setup, the path would be: C:\Pool01Data\ClientUpdateStore\DeviceUpdates

Microsoft Office Communications Server 2007 R2 Standard Edition. The
installer automatically creates the DeviceUpdateFiles folder in the Web
Components folder under the Office Communications Server 2007 R2
installation folder on the local computer. This folder is not shared, and it
inherits the permissions of the installation folder. Device Update Service
creates folders within the DeviceUpdateFiles folder in which to store
update image files, log files, and configuration files.

### By default:

C:\Program Files\Microsoft Office Communications Server 2007
R2\Web Components\DeviceUpdateFiles\DeviceUpdates

Two virtual directories in Internet Information Services (IIS) refer to these folders:

- The DeviceUpdateFiles\_int virtual directory points internal devices to the updates folder.
- The DeviceUpdateFiles\_ext virtual directory points external devices to the updates folder.

By default, the built in group Users (for example, Pool01\Users) is issued Read & execute, List folder contents and Read access to the DeviceUpdateFiles\_Int and DeviceUpdateFiles\_Ext virtual directories (and everything below) in IIS 7.0.For more information, refer to Logs Used for Troubleshooting on page 3-40.

### How Polycom CX700 Phones Connect to the Device Update Service

At a high level, a Polycom CX700 phone using the default configuration connects to the Microsoft Office Communications Server (OCS) 2007 R2 Device Update Service in the following way:

 When a user signs in to an OCPE device, the device contacts the server or pool hosting the corresponding user account to obtain in-band provisioning information that includes the internal and external URL of the IIS server running the Device Update Service.

If the device is turned on, but no user signs on, and no user has ever previously signed on to the device (or a hard reset is performed) AND it's running either version 1.0.522.101 or 3.5.6907.35; the device sends a DNS lookup request to ucupdates-r2.<DHCPDomain> to obtain the FQDN of the pool server running Device Update Service.

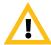

Software release 1.0.199.123 does not check for a DNS A record called "ucupdates.<DHCPDomain>". The check was disabled for this particular software release so the only option for obtaining the FQDN of the Device Update service is via in-band provisioning; which only occurs by signing in to the phone.

Thereafter, when the phone is turned on or every 24 hours by default, the phone queries DNS for ucupdates-r2.<DHCPDomain> and sends an HTTP POST request over port 80 to the IP Address returned. The request (for example, http://192.168.7.81/RequestHandler/ucdevice.upx) is sent to the Web Components Server hosting the Device Update Service and includes the MAC address and serial number of the phone issuing the request.

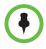

If you sign in to the phone, this will be a DNS query for an A record called ucupdates-r2.<DHCPDomain> which returns the pool IP address.

- 1. The Microsoft Office Communications Server (OCS) 2007 R2 Device Update Service returns a response containing one of the following:
- If no updates exists for the current version, the response contains downloads=0. For test devices, updates must be "Pending" rather than "Approved" for this to occur.
- If an approved update exists for the current version, the response contains an internal and external URL for Device Update Service. For test devices, updates must be "Pending" rather than "Approved" for this to occur.

In the latter case, the phone sends an HTTP update request over port 80 to the Device Update Service unless the device is remote; in that case HTTPS over port 443 is used.

**2.** If the phone determines it is running a down level version of firmware it issues either an HTTP or HTTPS GET request to the pool hosting the Device Update Service:

http://192.168.7.81/DeviceUpdateFiles\_Int/UCPhone/Polycom/CX700/A/ENU/1.0.522.101/CPE/CPE.nbt

https://63.123.155.6/DeviceUpdateFiles\_Int/UCPhone/Polycom/CX70 0/A/ENU/1.0.522.101/CPE/CPE.nbt

Where 192.168.7.81 is the internal pool IP address and 63.123.155.6 is the reverse proxy address defined in WMI as the ExternalBaseURL value.

- **3.** The image is downloaded to the device using HTTP (80) internally or HTTPS (443) externally.
- **4.** The phone waits for five minutes of idle activity, and then restarts.
- **5.** When restart is complete, the phone is updated but will need to be recalibrated before use.

# Detailed Polycom CX700 Phone Upgrade Sequence When Running Software Release 1.199.123

The following steps occur when you sign in to a Polycom CX700 phone running software release 1.199.123. This assumes that the *Sign-in address: value* is ocstest1@fabrikam.com and the *Domain\User Name: value* is contoso.com\ocstest1.

| Ac | tion                                                                                                    | Examples / Comments                                     |
|----|----------------------------------------------------------------------------------------------------|---------------------------------------------------------|
| 1. | Obtain DHCP address                                                                                                    |                                                         |
| 2. | Query DNS for time.windows.com and time.windows.com. <dhcpdomain> A records</dhcpdomain>                                     | (time.windows.com.contoso.com)                          |
| 3. | Polycom CX700 phone sends it's time to NTP server time.windows.com                                                           |                                                         |
| 4. | DHCP server confirms lease                                                                                                   |                                                         |
| 5. | Polycom CX700 phone queries DNS for _ntpudp. <sipdomain> SRV record</sipdomain>                                              | (_ntpudp.fabrikam.com)                                  |
| 6. | Polycom CX700 phone queries DNS for DC (specified in DHCP DomainNameServer attrib.) dc01. <dhcpdomain> A record</dhcpdomain> | (dc01.contoso.com)                                      |
| 7. | Polycom CX700 phone queries DNS for SRV / A records in this order (returns Success or Name Error for each query)             |                                                         |
| •  | Query DNS for _sipinternaltlstcp. <sipdomain> SRV record</sipdomain>                                                         | (_sipinternaltlstcp.fabrikam.com)                       |
| •  | Query DNS for pool01. <dhcpdomain> A record</dhcpdomain>                                                                     | (pool01.contoso.com) / _sipinternaltls points to pool01 |

| •   | Query DNS for _sipinternaltcp. <sipdomain> SRV record</sipdomain>                                        | (_sipinternaltcp.fabrikam.com)                              |
|-----|----------------------------------------------------------------------------------------------------|-------------------------------------------------------------|
| •   | Query DNS for _sipinternaltcp. <sipdomain>.<dhcpdomain> SRV record</dhcpdomain></sipdomain>              | (_sipinternaltcp.fabrikam.com.contoso.com)                  |
| •   | Query DNS for _siptls. <sipdomain> SRV record</sipdomain>                                                | (_siptls.fabrikam.com)                                      |
| •   | Query DNS for _siptls. <sipdomain>.<dhcpdomain> SRV record</dhcpdomain></sipdomain>                      | (_siptls.fabrikam.com.contoso.com)                          |
| •   | Query DNS for _siptcp. <sipdomain> SRV record</sipdomain>                                                | (_siptcp.fabrikam.com)                                      |
| •   | Query DNS for _siptcp. <sipdomain>.<dhcpdomain> SRV record</dhcpdomain></sipdomain>                      | (_siptcp.fabrikam.com.contoso.com)                          |
| •   | Query DNS for sip. <sipdomain> A record; IP address of pool is returned</sipdomain>                      | (sip.fabrikam.com)                                          |
| 8.  | Polycom CX700 phone queries DNS for poolFQDN and is returned the pool's IP address                       | (Client Hello)                                              |
| 9.  | Polycom CX700 phone initiates TLS connection to pool IP Address specifying which Ciphers are supported   | (Note: SHA2 is not supported)                               |
| 10. | Pool responds with Certificate detail; they exchange keys if handshake is OK                             | (Server Hello) Note: TLS connection is not established yet. |
| 11. | Polycom CX700 phone queries <dhcpdomain> for AD LDAP service using DC provided by DHCP</dhcpdomain>      | (_ldaptcp.dcmsdcs.contoso.com)                              |
| 12. | Polycom CX700 phone binds to AD and looks for RootCA in <dhcpdomain></dhcpdomain>                        | (OCPE binds using Auth type SASL)                           |
| 13. | DC responds with RootCA details. If the Pool cert was issued by the RootCA returned, we proceed.         |                                                             |
| 14. | Polycom CX700 phone queries DNS for<br><dhcpdomain> and is returned the domain's IP address</dhcpdomain> | (contoso.com)                                               |
| •   | <b>Note:</b> this is why we sign in as contoso.com\userAlias instead of just contoso\userAlias.          |                                                             |
| •   | This step must return a valid IP in order to find a DC again and download the certificate chain.         |                                                             |
| 15. | Polycom CX700 phone locates RootCA again in <dhcpdomain></dhcpdomain>                                    | (contoso.com)                                               |
| 16. | Polycom CX700 phone attempts HTTP request to download RootCA cert chain using NTLM                       | (NTLM Auth fails)                                           |
|     |                                                                                                    |                                                             |

| Polycom CX700 phone attempts HTTP request to download RootCA cert chain using Kerberos (SPNEGO)                                                                                                    | (Kerberos Auth fails)                                                                                                    |  |
|----------------------------------------------------------------------------------------------------|----------------------------------------------------------------------------------------------------|--|
| Polycom CX700 phone attempts HTTP request to download RootCA cert chain using Kerberos (SPNEGO) w/different key                                                                                                    | (Kerberos Auth succeeds)                                                                                                    |  |
| DC streams Base64 certificate chain to Polycom CX700 phone via HTTP                                                                                                    | (URL: /certsrv/certnew.p7b, Using SPNEGO Authentication)                                                                                                    |  |
| Polycom CX700 phone initiates a TLS connection to the pool's IP address with the Ciphers it supports                                                                                                    | (Client Hello) Note: SHA2 is not supported                                                                                                    |  |
| Pool responds with negotiated Cipher spec to complete the TLS handshake                                                                                                    | (Server Hello) Note: TLS connection is now established.                                                                                                    |  |
| Polycom CX700 phone queries DNS for autodiscover. <sipdomain> A record</sipdomain>                                                                                                    | (fabrikam.com) Returns IP address of Exchange CAS if configured.                                                                                                    |  |
| Polycom CX700 phone initiates TLS connection with Exchange 2007 CAS                                                                                                    | (Used for missed call notification)                                                                                                    |  |
| Polycom CX700 phone sends HTTP 80 POST to pool. <dhcpdomain> for /RequestHandler/ucdevice.upx  Note: This would be an HTTPS 443 POST to pool.<dhcpdomain> for /RequestHandlerExt/ucdevice.upx for an external OCPE device</dhcpdomain></dhcpdomain>              | (Payload contains phone vendor info)                                                                                                    |  |
| Pool responds with current firmware upgrade version and Internal / External file path info                                                                                                    | (These values are blank if WMI settings were not populated)                                                                                                    |  |
| <baseurl> -<br/>http://pool01.contoso.com/DeviceUpdateFiles_Int/UCPhone/Polycom/CX700/A/ENU/1.0.522.101/CPE<br/><externalbaseurl> -<br/>https://ocsrp.fabrikam.com/DeviceUpdateFiles_Ext/UCPhone/Polycom/CX700/A/ENU/1.0.522.101/CPE</externalbaseurl></baseurl> |                                                                                                    |  |
| 5. Polycom CX700 phone issues an HTTP GET for CPE file if it's newer than the currently installed version                                                                                                    |                                                                                                    |  |
| (HTTP:Request, GET /DeviceUpdateFiles_Int/UCPhone/Polycom/CX700/A/ENU/1.0.522.101/CPE/CPE.nbt)                                                                                                    |                                                                                                    |  |
| Pool begins streaming CPE.nbt to Polycom CX700 phone as a binary/octet-stream (approx. 15MB)                                                                                                    | (You will see a lot of TCP traffic)                                                                                                    |  |
| Polycom CX700 phone issues one last HTTP Get and the pool responds with 200 to indicate download is complete                                                                                                    | (Success!!)                                                                                                    |  |
|                                                                                                    | to download RootCA cert chain using Kerberos (SPNEGO)  Polycom CX700 phone attempts HTTP request to download RootCA cert chain using Kerberos (SPNEGO) w/different key  DC streams Base64 certificate chain to Polycom CX700 phone via HTTP  Polycom CX700 phone initiates a TLS connection to the pool's IP address with the Ciphers it supports  Pool responds with negotiated Cipher spec to complete the TLS handshake  Polycom CX700 phone queries DNS for autodiscover. <sipdomain> A record  Polycom CX700 phone initiates TLS connection with Exchange 2007 CAS  Polycom CX700 phone sends HTTP 80 POST to pool.<dhcpdomain> for /RequestHandler/ucdevice.upx  Note: This would be an HTTPS 443 POST to pool.<dhcpdomain> for /RequestHandlerExt/ucdevice.upx for an external OCPE device  Pool responds with current firmware upgrade version and Internal / External file path info  <baseurl> - http://pool01.contoso.com/DeviceUpdateFiles_Int/U   ExternalBaseURL&gt; - https://ocsrp.fabrikam.com/DeviceUpdateFiles_Ext   Polycom CX700 phone issues an HTTP GET for C   (HTTP:Request, GET /DeviceUpdateFiles_Int/UCPhone/Polycom/CX700   Pool begins streaming CPE.nbt to Polycom CX700 phone as a binary/octet-stream (approx. 15MB)   Polycom CX700 phone issues one last HTTP Get and the pool responds with 200 to indicate</baseurl></dhcpdomain></dhcpdomain></sipdomain> |  |

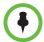

When looking through a NetMon trace from an upgrade to 1.0.522.101, you may notice that the DNS query for ucupdates-r2.<DHCPDomain> does not occur until the CPE.NBT file had already started streaming to the OCPE device. This happens when you sign into the phone prior to the upgrade starting; if you do not sign in, the DNS query would have occurred at the beginning of the trace.

# Polycom CX700 Phone Upgrade Steps - Summary

If your environmental dependencies are close to being set and you just want a high level checklist of the steps involved in configuring Microsoft Office Communications Server (OCS) 2007 R2 to upgrade from release 1.0.199.123 to 1.0.522.101 and then to 3.5.6907.35, the following is a summary of the steps. For more details, refer to the next section, Polycom CX700 Phone Upgrade Steps - Details.

- 1. Set Environmental Dependencies
  - a Configure DHCP
  - Set Option 006 = the IP Address of internal DNS server
  - Set Option 015 = the <DHCPDomain> (contoso.com is used in the example)
  - Optional; set Option 119 = FQDN of any domain containing users that may connect using and Polycom CX700 phone as well as the domain containing the pool running Device Updater
  - **b** Configure DNS for <SIPDomain> (fabrikam.com is used in the example)

### Add A records for:

- autodiscover.fabrikam.com pointed to the IP address or the Exchange CAS server used by OCS
- sip.fabrikam.com pointed to the IP address of the pool running Device Updater

### Add SRV records for:

- \_ sipinternaltls.\_tcp .fabrikam.com pointed to the FQDN of pool running Device Update service on port 5061
- \_ntp.\_udp. fabrikam.com pointed to the FQDN of NTP server (typically time.windows.com but can be any NTP server FQDN) on port 123

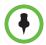

If upgrading Polycom CX700 phones remotely, refer to the table in Step 1.2 - Configure DNS on page 2-24 for external DNS requirements.

**c** Configure DNS for <DHCPDomain> (contoso.com is used in the example)

### Add A records for:

- yourPoolName.contoso.com pointed to the IP address of the pool running Device Update service
- ucupdates-r2.contoso.com pointed to the IP address of the pool running Device Update service. If you currently have a ucupdates.
   DHCPDomain> A record, it can be deleted if all your Polycom CX700 phones are release 1.0.199.123 or later.

### Add SRV records for

No SRV records required

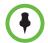

If upgrading Polycom CX700 phones remotely, refer to the table in Step 1.2 - Configure DNS on page 2-24 for external DNS requirements.

- **d** Configure Certificates
- If using a W2K8 / W2K3 Enterprise CA, the RootCA certificate chain should already be published but you can confirm that using the steps in Enabling Automatic Certificate Enrollment on page 3-45.
- If using a W2K8 / W2K3 Standard CA, use certutil -f to upload certificate chain and then confirm that it was successfully published it is present using the steps in Enabling Automatic Certificate Enrollment on page 3-45. Or alternatively, you can enable Auto Enrollment.
- **2.** Configure Microsoft Office Communications Server (OCS)

On the pool running the Device Update service:

 Modify the Client Version filter to allow "OCPhone" devices equal to or greater than (=>) release 1.0.199.\*

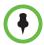

If you get the error "Cannot sign in. You do not have the necessary permissions. Contact your system administrator." when trying to authenticate it is probably related to the Client Version filter not being set properly.

- Modify Device Update Service External URLs (required even if upgrading Polycom CX700 phones internally).
- **3.** Upgrade Polycom CX700 phone from release 1.0.199.123 to 1.0.522.101
  - Download the latest build 522 ucupdates.exe file http://www.microsoft.com/downloads/details.aspx?FamilyID=eeb 1b339-df7e-486f-a47a-23d7ed8be6fd&DisplayLang=en, expand the CAB file, upload and approve it using Device Updater.

- Performs a hard reset, and then recalibrate the phone.
- Sign-in to the Polycom CX700 phone using your SIP URI for the Sign-in Address value and your domain FQDN for the Domain\User name value (e.g., ocstest1@fabrikam.com and contoso.com\ocstest1 respectively).
- **4.** Upgrade Polycom CX700 phone from release from 1.0.522.101 to 3.5.6907.35
  - Download the latest build 6907 ucupdates.exe file http://www.microsoft.com/downloads/details.aspx?familyid=5655 95be-6cf3-4a61-a1e4-12555749ca64&displaylang=en&tm, expand the CAB file, upload and leave it as "Pending" using Device Updater.
  - Add the MAC address of the phone you are upgrading to release 3.5.6907.35. (Later you can make 3.5.6907.35 approved but there may be existing phones with release 1.0.522.101 that you do not want upgraded to 3.5.6907.35 and this approach allows you to control which phones are upgraded.)
  - When upgrading from 1.0.199.123 to 1.0.522.101, a ucupdates.XML file
    is copied to the Polycom CX700 phone and it should not be necessary
    to sign back in, but you will want to power cycle the phone to start the
    upgrade.

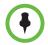

if you do a hard reset, you will wipe the ucupdates.xml file and will need to sign in to the Polycom CX700 phone to trigger the upgrade to 3.5.6907.35. You may also have to wait 15 minutes for the update to begin.

- If you do sign-in to the Polycom CX700 phone, use your SIP URI for the Sign-in Address value and your domain FQDN for the Domain\User name value (for example, ocstest1@fabrikam.com and contoso.com\ocstest1 respectively).
- The Polycom CX700 phone should upgrade to 3.5.6907.35 at this point.

# Polycom CX700 Phone Upgrade Steps - Details

Use the detailed steps in this section if you are just getting started with configuring Microsoft Office Communications Server 2007 R2 to upgrade Polycom CX700 phones.

## **Step 1 - Set Environmental Dependencies**

Prior to upgrading the Polycom CX700 phone's software, there are certain environmental dependencies that must be in place. Some dependencies are only required for upgrading from 1.0.199.123 to 1.0.522.101 or are considered optional and will be noted as such.

### Step 1.1 - Configure DHCP

The first step is to make sure the Polycom CX700 phone can get an IP address and the necessary DNS (and potentially WINS) information it needs to locate a time service, certificate chain and pool running the Device Update service. The figure below shows both WINS and DHCP Option 119 configured but typically you will only configure Option 119 and leave the WINS scope options out.

| Scope Options            |          |                          |  |  |
|--------------------------|----------|--------------------------|--|--|
| Option Name              | Vendor   | Value                    |  |  |
| 003 Router               | Standard | 192.168.7.1              |  |  |
|                          | Standard | 192.168.7.111            |  |  |
| Ø 046 WINS/NBT Node Type | Standard | 0x8                      |  |  |
| 🎒 119 DNS Search List    | Standard | contoso.com;fabrikam.com |  |  |
| 륣 006 DNS Servers        | Standard | 192.168.7.111            |  |  |
| 015 DNS Domain Name      | Standard | contoso.com              |  |  |

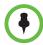

Polycom CX700 phones look for a WINS entry matching the NetBIOS name of <DHCPDomain> (for example, CONTOSO or CONTOSO.COM if you sign in using the domain FQDN in the *Domain\User name*: field). All examples in this document were done using the domain FQDN (so WINS was not used).

If the <SIPDomain> value that users sign in to their Polycom CX700 phones with is different than the domain where their domain controller is located, you can configure DHCP Option 119 to include a list of all the domains to check for a DC. For instructions on configuring Option 119, refer to How to Configure DHCP Option 119 on page 3-43.

### Step 1.2 - Configure DNS

The following DNS records are required for upgrading but some are only required for a specific phase (for example, ucupdates-r2 is only used from 1.0522.101 to 3.5.6907.35):

| DNS                                     | Туре | Name                                        | Port | IP Address / FQDN                                                                                                    |
|-----------------------------------------|------|---------------------------------------------|------|----------------------------------------------------------------------------------------------------|
| Internal Zone <sipdomain></sipdomain>   | А    | sip. <sipdomain></sipdomain>                | N/A  | IP/VIP of Pool running Device Update.                                                                                                |
|                                         | A    | autodiscover. <sipdomain></sipdomain>       | N/A  | Internal IP/VIP of Exchange server running CAS role. Note: this assumes SIP URI matches the user's Primary SMTP address in Exchange. |
|                                         | SRV  | _sipinternaltlstcp. <sipdomain></sipdomain> | 5061 | FQDN of Pool containing user(s) signing into the OCPE device being upgraded.                                                         |
|                                         | SRV  | _ntpudp. <sipdomain></sipdomain>            | 123  | time.windows.com or FQDN of internal or external time source                                                                         |
| Internal Zone <dhcpdomain></dhcpdomain> | А    | ucupdates-r2. <dhcpdomain></dhcpdomain>     | N/A  | IP/VIP of Pool running Device Update.                                                                                                |
|                                         | А    | poolName. <dhcpdomain></dhcpdomain>         | N/A  | IP/VIP of Pool running Device Update.                                                                                                |
| External Zone <sipdomain></sipdomain>   | А    | sip. <sipdomain></sipdomain>                | N/A  | External IP/VIP of Access Edge server.                                                                                               |
|                                         | A    | autodiscover. <sipdomain></sipdomain>       | N/A  | External IP/VIP of Exchange server running CAS role. Note: this assumes SIP URI matches the user's Primary SMTP address in Exchange. |
|                                         | A    | reverseProxyFQDN. <sipdomain></sipdomain>   | N/A  | IP of reverse proxy specified in the ExternalBaseURL WMI setting.                                                                    |
|                                         | SRV  | _siptls. <sipdomain></sipdomain>            | 443  | FQDN of Access Edge server.                                                                                                    |
|                                         | SRV  | _ntpudp. <sipdomain></sipdomain>            | 123  | time.windows.com or FQDN of external time source                                                                                     |
| External Zone <dhcpdomain></dhcpdomain> | A    | ucupdates-r2. <dhcpdomain></dhcpdomain>     | N/A  | IP of reverse proxy specified in the ExternalBaseURL WMI setting.                                                                    |

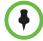

Polycom CX700 phones running release 1.0.199.123 look for time.windows.com by default and use it if it's reachable. If not, they append <DHCPDomain> to time.windows.com and try again (e.g. time.windows.com.contoso.com).

Polycom CX700 phones running 3.5.6907.35 use SRV records to locate a time source but also checks for a time.windows.com A record for reporting its time back to the pool (applies to 1.0.199.123 and 1.0.522.101 also).

### **Step 1.3 - Configure Certificates**

Two approaches to configure certificates are provided. By default, a Windows 2008 / 2003 Enterprise Certificate Authority (CA) will publish the trusted root certificate chain in Active Directory automatically.

To determine whether you need to run certutil, you can confirm that the certificate chain is present by running ADSIedit.msc to check the Configuration naming context for the following entry under CN=Certification Authorities (you should see your Enterprise CA listed with a Class type of certificationAuthority).

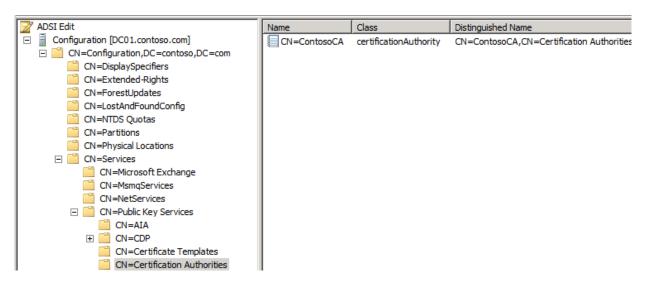

Once you've determined that your Enterprise CA is listed, you can confirm that the Trusted Root certificate chain actually uploaded by double-clicking on your Enterprise CA (CN=ContosoCA in the example) and look for the cACertificate attribute. It should be populated because this is the data (basically .CER file) that the Polycom CX700 phone pulls down from Active Directory to populate its Trusted Root Certificate cache in order to trust the pools internally issued certificate (refer to the following figure).

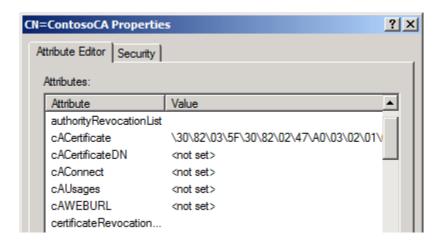

Do one of the following:

### Upload certificate chain

If for some reason the cACertificate attribute is not populated, or you want to make sure that it contains the information you want, you can run certutil with the -f option to force an override as shown.

On a domain controller, open cmd.exe and run the following command:

```
certutil -f -dspublish ".CER file location" RootCA
For example:
    certutil -f -dspublish "c:\certs\ContosoCARootChain.cer"
    RootCA
```

### Enable Auto Enrollment

As an alternative to running certutil and uploading the Trusted Root Certificate Chain into Active Directory, you can enable the domain for certificate auto enrollment. For instructions, refer to Enabling Automatic Certificate Enrollment on page 3-45.

### Step 1.4 - Configure Microsoft Office Communications Server

### Modify client version filter

On the Pool running the Device Update service, confirm that Client Version control is either turned off or the filter is set to a value that will allow OCPhone (Polycom CX700 phone) devices that are version 1.0.199.\* or higher as shown in the figure below. There is also a client version filter on the Edge so if you plan to upgrade external Polycom CX700 phones as well, be sure to make the same adjustment on your Edge server (set to 1.0.522.\* by default).

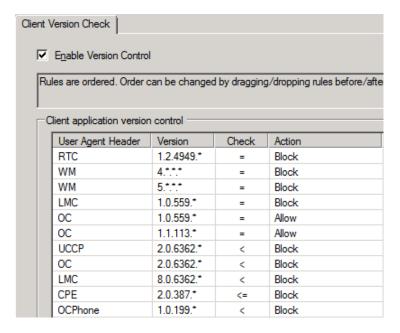

# Modify Device Update Service External URLs (required even if upgrading OCPE devices internally)

There are two URLs used by external Polycom CX700 phones for downloading updates; the DownloadURL and StoreURL. If there are Polycom CX700 phones that need to upgrade remotely, then use either the Automatic or Manual method to configure the DownloadURL / StoreURL values using WMI.

In some cases, the URLs already contain the correct values and may not need modification. You can confirm this by running steps 1 - 5 only of the Manual approach described below.

### **Use the Automated Method:**

- Create a VBS file, ConfigureExternalDownloadURLs, that you can use to modify the client version filter and automate the creation of the DownloadURL and StoreURL WMI entries.
- **2.** From a command prompt on a front end server in the pool running the Device Update service, run cscript ConfigureExternalDownloadURLs.vbs
- **3.** The script will populate the DownloadURL / StoreURL values with the FQDN of the reverse proxy server that is publishing the URLs from which remote Polycom CX700 phones will download updated image files from (e.g. ocsrp.fabrikam.com) and update the client version filter.
- **4.** If you plan to upgrade external Polycom CX700 phones, open a browser from outside the corporate firewall, connect to https://ReverseProxyFQDN/RequestHandler/ucdevice.upx and download cpe.nbt to confirm that remote OCPE devices will be able to download firmware updates.

### Use the Manual Method:

- 1. Click Start, click Run, and then type wbemtest to open Window Management Instrumentation Tester.
- **2.** Click Connect. For Name space, type root\cimv2, and then click Connect. This enables all the buttons on the wbemtest user interface.
- **3.** Click Query, and type the following query:

```
select * from MSFT_SIPUpdatesServerSetting where
backend='$poolbackend$'
```

where \$poolbackend\$ is the backend database of the pool in instance\database format.

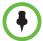

To determine the correct syntax for the DB to connect to you can look at the Pool, Database tab; the value listed for Database Instance Name: is the value you substitute for \$poolbackend\$. Also, double quotes work as well as single quotes

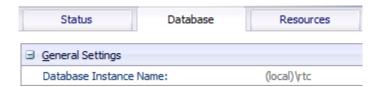

Also, you have to add a second backslash to existing backslash separating the instance name from the database name as shown (for example, '(local)\\rtc'):

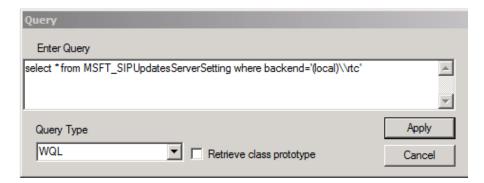

**4.** This query opens one instance of this class. Double-click the instance.

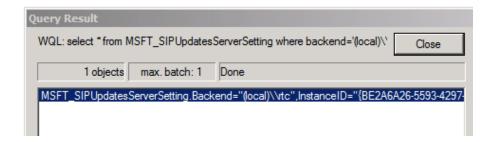

**5.** Double-click the ExternalUpdatesDownloadURL and ExternalUpdatesStoreURL properties to edit them, and type the values for each property as follows:

For ExternalUpdatesDownloadURL, type https://ReverseProxyFQDN/RequestHandlerExt/ucdevice.upx

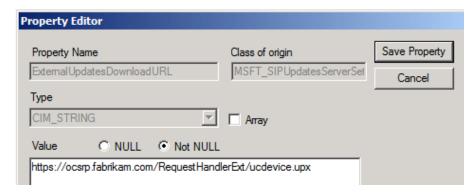

**6.** Click Save Property.

For ExternalUpdatesStoreURL, type https://ReverseProxyFQDN/DeviceUpdateFiles\_Ext

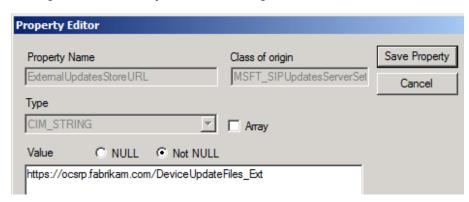

- **7.** Click Save Property and then Save Object to save the instance.
- **8.** Click Close.
- **9.** Verify that the Windows Management Instrumentation (WMI) values are updated by querying the class as described in step 3. The ExternalUpdatesDownloadURL and ExternalUpdatesStoreURL properties should be set to a non-NULL value.
- 10. Click Exit to close whemtest.

### Verify Internal and External Download URLs

Confirm that internal and external Polycom CX700 phones will be able to download firmware updates.

#### Internal

Using a browser from inside the corporate firewall, connect to:
 http://FQDNofPoolRunningDeviceUpdateService/DeviceUpdateFil es\_Int/OCInterim/ENU/cpe.nbt and verify that you can download the file. If you can, chances are the Polycom CX700 phone can.

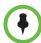

The CPE files stored in the OCInterim directory are for build 522.103. If you have used the Device Update service to upload 1.0.522.101 then you would connect to something like:

http://pool01.contoso.com/DeviceUpdateFiles\_Int/UCPhone/Polycom/CX700/A/ENU/1.0.522.101/CPE.

Using a browser from inside the corporate firewall, connect to:
 http://FQDNofPoolRunningDeviceUpdateService/RequestHandler/ucdevice.upx and confirm the version

#### External

Using a browser from outside the corporate firewall, connect to:
 http://ReverseProxyFQDN/DeviceUpdateFiles\_Ext/OCInterim/E NU/cpe.nbt and verify that you can download the file. If you can, chances are the Polycom CX700 phone can.

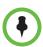

The CPE files stored in the OCInterim directory are for build 522.103. If you have used the Device Update service to upload 1.0.522.101 then you would connect to something like:

http://pool01.contoso.com/DeviceUpdateFiles\_Int/UCPhone/Polycom/CX700/A/EN U/1.0.522.101/CPE.

 Using a browser from outside the corporate firewall, connect to https://ReverseProxyFQDN/RequestHandlerExt/ucdevice.upx and download cpe.nbt

For details on Verifying External Device Access refer to the Microsoft Office Communications Server (OCS) 2007 R2 product documentation: http://technet.microsoft.com/en-us/library/dd572289(office.13).aspx

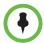

In previous releases of OCS 2007, Polycom CX700 phones operating outside the firewall connected to the update service by using anonymous access. In this release, to enhance security, Polycom CX700 phones by default must use NTLM authentication. This means that a user must be logged on to the device with a valid user account in order for an external device to connect to Device Update service and receive updates.

If your organization has external Polycom CX700 phones that were deployed with the previous version of OCS 2007, and you want to use OCS 2007 R2 to update them, you must enable Anonymous access for the RequestHandlerExt virtual directory in Internet Information Services (IIS). For security reasons, once all previously deployed devices have been updated, you should disable anonymous access on this virtual directory. OCS 2007 R2 Polycom CX700 phones can be updated without Anonymous access.

#### Step 1.5 - Configure a Time Source

This step is optional.

If you are not using time.windows.com as your time source, you can configure a Windows 2008 / 2003 domain member server as an NTP server. For more information, refer to Configuring Windows Server as an NTP Time Source on page 3-43.

Once configured, modify the \_ntp.\_udp.<SIPDomain> SRV record to point to the FQDN of the internal NTP server. In some cases, this may require creating DNS zone for <SIPDomain>.

#### Step 2 - Upgrade Polycom CX700 Phones from 1.0.199.123 to 1.0.522.101

Once the environmental dependencies are in place, the next step in the process is to upgrade the Polycom CX700 phone's software from release 1.0.199.123 to 1.0.522.\* (either .101 or .103). (The reason you cannot directly from 1.0.199.123 to 3.5.6907.35 is because the 1.0.199.123 software does not recognize builds greater than 1.0.522.\*).

#### Step 2.1 - Prepare Software Update Files

There are three basic steps to this process:

- 1. Download the UCUpdates files and uncompress them to CAB files
- **2.** Upload the CAB files to the pool and uncompress them further to CPE files
- **3.** Approve the CPE files

#### To prepare the software update files:

- Download the Microsoft Office Communications Server (OCS) 2007 1.0.522.101 Polycom CX700 phone software release (UCUpdates.exe) here and store it on a Pool Front End server (for example, c:\UCUpdates\522.101).
- **2.** Open a CMD window, change to the directory where you downloaded the 1.0.522.101 version of UCUpdates and run the ucupdates.exe file. Extract the CAB file to a directory (for example, use the same directory that ucupdates.exe is in).
- 3. From the Pool Front End server, click Start, Administrative Tools, Office Communications Server R2.
- **4.** Right-click on the Pool and click **Device Updater**. Select **Tools**, **Upload** .cab File.
- **5.** Navigate to the directory where you extracted the CAB file (for example, c:\UCUpdates\522.101), click on UCUpdates and click **Open**.
  - This will extract the 3 CPE.\* files from the CAB file and make them available for Approval / Rollback.
- **6.** Click the Pending Updates tab and ensure that 1.0.522.101 is in the "Pending" state. Do not change it at this time.
- **7.** Click the Test Devices tab and add the Polycom CX700 phone to be upgraded (no spaces / dashes in the MAC address).

## Step 2.2 - Upgrade the Polycom CX700 Phone from 1.0.199.123 to 1.0.522.101

Now that the necessary CPE files have been installed and a test device created, it is time to upgrade the Polycom CX700 phone (test device) to release 1.0.522.101.

#### To upgrade the phone to release 1.0.522.101:

- 1. With the power off, connect the Polycom CX700 phone that you configured as a "Test Device" in the step 2.1 to the same network subnet as the Microsoft Office Communications Server 2007 R2 pool containing the Device Update service.
- **2.** Perform a hard reset hold down the reset button on the back of the phone using a paper clip through the small hole near the headset plug in while keeping the reset button depressed, plug in the power supply.
  - When the scroll bar goes all the way across the screen, let go of the reset button and wait approximately 15 seconds for the white calibration screen.
- **3.** Calibrate the phone by clicking the plus signs and then press the button in the center of the scroll wheel.

**4.** Sign in to the Polycom CX700 phone using an account that is on the same pool as the Device Update service.

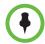

If the Polycom CX700 phone is not picking up downloads, be sure the client version filter is set properly and that WMI has been configured with internal (BaseURL) and external (ExternalBaseURL values.

Also, make sure that if you have a build set to "Pending" that the corresponding MAC address or serial number of the phone is listed on the Test Devices tab. You can also refer to Logs Used for Troubleshooting on page 3-40 for which logs to check to begin the troubleshooting process.

**5.** Perform a Reboot — power cycle the Polycom CX700 phone to force it to look for an update and leave it alone for five to ten minutes.

The phone should reset automatically and present the calibration screen again.

You can monitor the IIS and ImageUpdate Audit log files for progress / status.

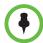

There is a lag between when 1.0.522.101 is available and when the phone can access it and the system logs the attempt. Be sure to allow for that (usually less than 5 minutes.)

- **6.** Calibrate the phone, but do not sign in.
- **7.** Confirm the Polycom CX700 phone is running release 1.0.522.101 by clicking **About** on the main menu and checking the Version information. Click **OK** to return to the Sign in screen.

At this point Step 2 is confirmed and you can do one of two things:

 Add any remaining Polycom CX700 phones still running release 1.0.199.123 as "Test Devices", power cycle them and within five to ten minutes they should pick up the pending 1.0.522.101 (only Polycom CX700 phones listed on the Test Devices tab can receive Pending Updates)

#### OR

 If no other production Polycom CX700 phones are on a build higher than 1.0.522.101, you can use Device Updater to approve the pending updates and finish flashing the software on the remaining phones running build 1.0.199.123.

Once all Polycom CX700 phones are running release 1.0.522.101 and have been recalibrated, go to the next section, Step 3 - Upgrade Polycom CX700 Phones from 1.0.522.101 to 3.5.6907.35.

#### Step 3 - Upgrade Polycom CX700 Phones from 1.0.522.101 to 3.5.6907.35

This is the final step in the upgrade process and can be conducted on a one-off basis or after all Polycom CX700 phones have been upgraded from release 1.0.522.101 to 3.5.6907.35. As in Step 2, you will want download the latest software updates and use test devices to confirm the update works properly before approving the build for product distribution.

#### Step 3.1 - Prepare Software Update Files

There are three basic steps to this process:

- 1. Download the UCUpdates files and uncompress them to CAB files
- **2.** Upload the CAB files to the pool and uncompress them further to CPE files
- **3.** Approve the CPE files.

#### To prepare the software update files:

- Download the Microsoft Office Communications Server (OCS) 2007 3.5.6907.9 Polycom CX700 phone software release (UCUpdates.exe) here and store it on a Pool Front End server (for example, c:\UCUpdates\6907.9).
- **2.** Open a CMD window, change to the directory where you downloaded the 3.5.6907.9 version of UCUpdates and run the ucupdates.exe file. Extract the CAB file to a directory (for example, use the same directory that ucupdates.exe is in).
- **3.** From the Pool Front End server, click **Start**, **Administrative Tools**, **Office Communications Server R2**.
- **4.** Right-click on the Pool and click **Device Updater**. Select **Tools**, **Upload** .cab File.
- **5.** Navigate to the directory where you extracted the CAB file (for example, c:\UCUpdates\6907.9), click on UCUpdates and click **Open**.
  - This will extract the 3 CPE.\* files from the CAB file and make them available for Approval / Rollback.

**6.** Click the Pending Updates tab and ensure that 3.5.6907.9 is in the "Pending" state. Do not change it at this time.

| UCPhone         Polycom         CX700         A         CPE         ENU         1.0.522.101         3.5.6907           UCPhone         LG-Nortel         IP8540         A         CPE         ENU         1.0.522.101         3.5.6907           UCPhone         Microsoft         CPE         PV3         CPE         ENU         1.0.522.101         3.5.6907           UCPhone         Microsoft         CPE         DV2         CPE         ENU         1.0.522.101         3.5.6907           UCPhone         Microsoft         CPE         PV1         CPE         ENU         1.0.522.101         3.5.6907 | Deployed Updates | Pending Updates | Test Devices |          |             |        |             |            |
|----------------------------------------------------------------------------------------------------|------------------|-----------------|--------------|----------|-------------|--------|-------------|------------|
| UCPhone         Polycom         CX700         A         CPE         ENU         1.0.522.101         3.5.6907           UCPhone         LG-Nortel         IP8540         A         CPE         ENU         1.0.522.101         3.5.6907           UCPhone         Microsoft         CPE         PV3         CPE         ENU         1.0.522.101         3.5.6907           UCPhone         Microsoft         CPE         DV2         CPE         ENU         1.0.522.101         3.5.6907           UCPhone         Microsoft         CPE         PV1         CPE         ENU         1.0.522.101         3.5.6907 | Device Type 🔺    | Brand           | Model        | Revision | Update Type | Locale | Approved    | Pending    |
| UCPhone         LG-Nortel         IP8540         A         CPE         ENU         1.0.522.101         3.5.6907           UCPhone         Microsoft         CPE         PV3         CPE         ENU         1.0.522.101         3.5.6907           UCPhone         Microsoft         CPE         DV2         CPE         ENU         1.0.522.101         3.5.6907           UCPhone         Microsoft         CPE         PV1         CPE         ENU         1.0.522.101         3.5.6907                                                                                                    | UCPhone          | Microsoft       | CPE          | PV2      | CPE         | ENU    | 1.0.522.101 | 3.5.6907.9 |
| UCPhone         Microsoft         CPE         PV3         CPE         ENU         1.0.522.101         3.5.6907           UCPhone         Microsoft         CPE         DV2         CPE         ENU         1.0.522.101         3.5.6907           UCPhone         Microsoft         CPE         PV1         CPE         ENU         1.0.522.101         3.5.6907                                                                                                    | UCPhone          | Polycom         | CX700        | A        | CPE         | ENU    | 1.0.522.101 | 3.5.6907.9 |
| UCPhone         Microsoft         CPE         DV2         CPE         ENU         1.0.522.101         3.5.6907           UCPhone         Microsoft         CPE         PV1         CPE         ENU         1.0.522.101         3.5.6907                                                                                                    | UCPhone          | LG-Nortel       | IP8540       | A        | CPE         | ENU    | 1.0.522.101 | 3.5.6907.9 |
| UCPhone Microsoft CPE PV1 CPE ENU 1.0.522.101 3.5.6907                                                                                                    | UCPhone          | Microsoft       | CPE          | PV3      | CPE         | ENU    | 1.0.522.101 | 3.5.6907.9 |
|                                                                                                    | UCPhone          | Microsoft       | CPE          | DV2      | CPE         | ENU    | 1.0.522.101 | 3.5.6907.9 |
| UCPhone Microsoft CPE DV3 CPE ENU 1.0.522.101 3.5.6907                                                                                                    | UCPhone          | Microsoft       | CPE          | PV1      | CPE         | ENU    | 1.0.522.101 | 3.5.6907.9 |
|                                                                                                    | UCPhone          | Microsoft       | CPE          | DV3      | CPE         | ENU    | 1.0.522.101 | 3.5.6907.9 |
| UCPhone Microsoft CPE A CPE ENU 1.0.522.101 3.5.6907                                                                                                    | UCPhone          | Microsoft       | CPE          | A        | CPE         | ENU    | 1.0.522.101 | 3.5.6907.9 |

**7.** If using a different Polycom CX700 phone for testing release 3.5.6907.9, click the Test Devices tab and add the Polycom CX700 phone to be upgraded (no spaces / dashes in the MAC address); otherwise, use the existing test device.

#### Step 3.2 - Upgrade the Polycom CX700 Phone from 1.0.522.101 to 3.5.6907.\*

Now that the necessary CPE files have been installed and a test device created, it is time to upgrade the Polycom CX700 phone (test device) to release 3.5.6907.9.

#### To upgrade the phone to release 3.5.6907.9:

1. If the Polycom CX700 phone has not reset after 10 minutes of inactivity or you want to expedite the process, perform a reboot – power cycle the phone and let it sit for five to ten minutes.

You can monitor the IIS and ImageUpdate Audit log files for progress / status.

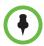

There is a lag between when 3.5.6907.9 is available and when the phone can access it and the system logs the attempt. Be sure to allow for that (usually less than 5 minutes.)

The phone will reset and go to the calibration screen.

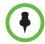

If the Polycom CX700 phone is not picking up downloads, be sure the client version filter is set properly and that WMI has been configured with internal (BaseURL) and external (ExternalBaseURL values.

Also, make sure that if you have a build set to "Pending" that the corresponding MAC address or serial number of the phone is listed on the Test Devices tab. You can also refer to Logs Used for Troubleshooting on page 3-40 for which logs to check to begin the troubleshooting process.

- **3.** Calibrate the phone and sign in.
- **4.** Confirm the Polycom CX700 phone is running release 3.5.6907.9 by clicking **About** on the main menu and checking the Version information. Click **OK** to return to the Sign in screen.

The Polycom CX700 phone is now ready to use.

# Troubleshooting the Polycom CX700 Phone

This chapter contains general troubleshooting information to help you solve any problems you might encounter when you use the Polycom® CX700 Phone in a wireless environment. The phone can provide feedback in the form of on-screen error messages, status indicators, and log files for troubleshooting issues.

This chapter presents frequently asked questions and corrective actions for the Polycom CX700 phone in a Microsoft® Office Communications Server 2007 R2 environment. Issues are grouped as follows:

- Logs Used for Troubleshooting
- When to Use DHCP Option 119
- Configuring Windows Server as an NTP Time Source
- Enabling Automatic Certificate Enrollment
- Making the Root CA Certificate Available to a Polycom CX700 Phone
- Installing a Public Root CA Certificate on a Polycom CX700 Phone
- Confirming the Current Software Version

For more troubleshooting information, refer to the User Guide for the Polycom CX700 phone, which is available at

http://www.polycom.com/support/voice/cx/communicator\_cx700.html.

Review the latest *Getting Started* for Microsoft® Office Communications Server 2007 R2 Polycom CX700, which is available at

http://technet.microsoft.com/en-us/library/dd441174%28office.13%29.aspx

## **Logs Used for Troubleshooting**

To confirm that a Polycom CX700 phone running release 1.0.199.123 is not having issues locating resources, you can use a browser to FTP to the device and copy over the Communicator and DOMO log files. Use the IP address assigned to the device (for example, ftp://192.168.7.235). This option does not work for releases 1.0.522.101 or later.

If the Polycom CX700 phone running release 1.0.199.123 contains a **ucupdate.xml** file, you should confirm it contains the correct information for your environment or it can cause updates to fail. Alternatively, perform a hard reset to remove the file.

#### To confirm the Polycom CX700 phone connects to IIS correctly:

c:\inetpub\logs\LogFiles\W3SVC1\\*\_\*.log (where \*\_\* = some prefix and the current date)

#### To confirm the Polycom CX700 phone runs:

>> Locate the Device Update service correctly review the Device Update audit logs:

By default, audit logs are located in different locations depending on Microsoft Office Communications Server 2007 R2 product type:

- For Microsoft Office Communications Server 2007 R2 Standard
   Edition, device update files and Device Update Service audit log files
   are stored on the local computer in c:\Program Files\Microsoft Office
   Communications Server 2007 R2\Web
   Components\DeviceUpdateFiles\Logs\Server\Audit\ImageUpdat
   es.
- For Microsoft Office Communications Server 2007 R2 Enterprise Edition, you can find the DeviceUpdates folder on the shared updates folder that was created during pool setup for client and device update files.

## To confirm the Polycom CX700 phone can locate / run ucdevice.upx (which in turn locates the correct CPE.NBT file):

>> Use a browser to confirm you can access the virtual directory where the ucdevice.upx file is located:

#### Internal

http://pool01.contoso.com/RequestHandler/ucdevice.upx When hitting this link, an XML file showing the current firmware version will be displayed if security is set properly.

#### **External**

http://ocsrp.fabrikam.com/RequestHandlerExt/ucdevice.upx When hitting this link, an XML file showing the current software release will be displayed if security is set properly and the reverse proxy publishing rules map the reverse proxy FQDN to the /RequestHandlerExt virtual directory on the pool hosting the Device Update service.

To confirm that the Polycom CX700 phone can get to the device update files, the following example provides instructions for a Polycom CX700 running build 199 with planned upgrade to build 522:

**Internal** (assumes pool running Device Update service = pool01.contoso.com)

http://pool01.contoso.com/DeviceUpdateFiles\_Int/UCPhone/Polycom/CX700/A/ENU/1.0.522.101/CPE/CPE.nbt When hitting this link, you should get prompted to save **cpe.nbt** if security is set properly.

External (assumes reverse proxy FQDN = ocsrp.fabrikam.com)

https://ocsrp.fabrikam.com/DeviceUpdateFiles\_Ext/UCPhone/Pol ycom/CX700/A/ENU/1.0.522.101/CPE/CPE.nbt When hitting this link, you should get prompted to save **cpe.nbt** if security is set properly and the reverse proxy publishing rules map the reverse proxy FQDN to the /DeviceUpdateFiles\_Ext virtual directory on the pool hosting the Device Update service.

### When to Use DHCP Option 119

You need to use the DHCP option 119 when you deploy the Polycom CX700 phone to find a domain controller to talk to.

You can sign in to a the Polycom CX700 phone in two different ways:

- Using NetBIOS style (<domain>\<user>)
- Using User Principal Name (UPN) style (<user>@<domain>)

When you use NetBIOS style, the phone needs to use the <domain> name to find a domain controller. If WINS is configured for use by the phone (via DHCP), it will use that. However if WINS is not configured, and the phone is on another subnet than the domain controller, it needs to use DNS to find it.

The way it looks for a domain controller is using the DC locator SRV records in DNS (\_ldap.\_tcp.dc.\_msdcs.<DNS domain>). When it looks up these records, it uses domain information received using DHCP (option 15 and option 119). Say we have the following situation:

- The phone receives the DNS domain fabrikam.dk in DHCP option 15 (DomainName).
- The phone receives the DNS domains fabrikam.dk and dk in DHCP option 119 (DomainSearch).
- The domain controller is located in **fabrikam.dk** and can be found by locating the SRV record **\_ldap.\_tcp.dc.\_msdcs.fabrikam.dk** .
- The user signs in with Fabrikam\Jens.

The phone will try to locate the domain controller using this sequence:

- \_ldap.\_tcp.dc.\_msdcs.fabrikam takes the NetBIOS name directly (fails)
- \_ldap.\_tcp.dc.\_msdcs.fabrikam.fabrikam.dk adds the DomainName value (fails)
- \_ldap.\_tcp.dc.\_msdcs.fabrikam.fabrikam.dk adds first element in DomainSearch (fails)
- \_ldap.\_tcp.dc.\_msdcs.fabrikam.dk adds second element in DomainSearch (succeeds)

So if dk was not added to DHCP option 119, the phone would have been unable to locate a domain controller and, therefore, the user could not sign in and the phone would have be unable to download certificates. You need to configure the DNS Suffix list such that the device can construct the correct DNS domain based on the NetBIOS name used.

An alternative approach is to instruct users to sign in using UPN style, for example, **jens@fabrikam.dk**, and in this way the user provides the correct DNS domain directly at sign in.

If you have configured the NetBIOS name to be completely different to the AD DNS domain name, for example, NetBIOS fabrikam and AD DNS domain is contoso.net, it is not possible to use the DNS Suffix list to create the mapping. In such a scenario the best approach is to instruct the users to use UPN style login. Alternatively use WINS.

#### How to Configure DHCP Option 119

#### To configure DHCP Option 119:

- 1. From DHCP Administrator, right click **DHCP server name** and select **Set Predefined Options**.
- **2.** Leave **Option class:** as **DHCP Standard Options** and click **Add**.
- **3.** For Name:, enter DNS Search List, set Code: to 119 and Data Type to String, leave the Array check box unchecked (it is not an array) and click OK.
- **4.** Right click **Scope Options**, select **Configure Options**, check **Option 119 DNS Search List**.
- **5.** In the **Value** section in the **String** list box, enter a list of domain suffixes in your organization delimited by a semi-colon.
  - For example, contoso.com;corp.contoso.com;fabrikam.com
- **6.** Click **OK** to close the **Predefined Options and Values** page.

## Configuring Windows Server as an NTP Time Source

#### For Windows 2008

#### To configure Windows 2008 Server as an NTP time source:

- **1.** Click **Start**, **Run**, type **regedit** in the list box and click **OK** to open the Registry editor.
- 2. To enable the Network Time Protocol; NTPserver, locate and click HKEY\_LOCAL\_MACHINE\SYSTEM\CurrentControlSet\Services\W32Time \TimeProviders\NtpServer\
- 3. In the right pane, right-click Enabled, then click Modify.
- **4.** In the Edit DWord Value box, type 1 under Value data, then click **OK**.
- 5. Now go back and click on
  - HKEY\_LOCAL\_MACHINE\SYSTEM\CurrentControlSet\Services\W32Time
    \Parameters\NtpServer

**6.** In the right pane, right-click **NtpServer**, then **Modify**, in the **Edit DWORD Value** under Value Data type the Domain Name System (DNS), each DNS must be unique and you must append 0×1 to the end of each DNS name otherwise changes will not take effect.

By default this is set time.windows.com,0x9 and was changed to contoso.com,0x1

- 7. Now click OK.
- **8.** Locate and click the following

HKEY\_LOCAL\_MACHINE\SYSTEM\CurrentControlSet\Services\W32Time \TimeProviders\NtpClient\SpecialPollInterval

- **9.** In the right pane, right-click **SpecialPollInterval**, then click **Modify**.
- **10.** In the Edit DWORD Value box, set Base to Decimal. In the Value data text box type the number of seconds you want for each poll, (for example, 900 will poll every 15 minutes), then click **OK**.
- **11.** Exit Registry editor.
- **12.** Now, to restart windows time service, click **Start**, **Run** (or alternatively use the command prompt facility) and type:

```
net stop w32time && net start w32time
```

Your time server should be now up and running.

#### For Windows 2003

To use an internal server as the authoritative time source as outlined in the section "Configuring the Windows Time service to use an internal hardware clock" in the document available at

http://support.microsoft.com/kb/816042/

Enabling the time service is done via group policy on the domain object containing the NTP server.

#### To configure Windows 2003 Server as an NTP time source:

- 1. Open Active Directory Users and Computers.
- **2.** Right-click on the domain containing your NTP server and select **Properties**.
- **3.** Click the **Group Policy** tab, make sure the **Default Domain Policy** is highlighted and click the **Edit** button.
- **4.** Expand Computer Configuration, Administrative Templates, System, Windows Time Service.
- **5.** Click on **Time Providers** and in the right pane double-click **Enable Windows NTP Server**, confirm the **Enabled** radio button is selected and click **OK**.

**6.** From the Group Policy Object Editor menu, select **File** and click **Exit**.

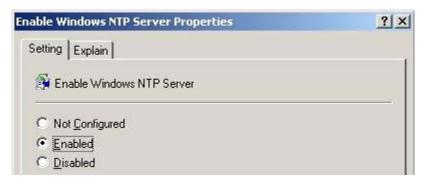

## **Enabling Automatic Certificate Enrollment**

#### For Windows 2008

#### To configure autoenrollment Group Policy for a domain:

- 1. On a domain controller running Windows Server 2008 R2 or Windows Server 2008, click **Start**, point to **Administrative Tools**, and then click **Group Policy Management**.
- **2.** In the console tree, double-click **Group Policy Objects** in the forest and domain containing the **Default Domain Policy** Group Policy object (GPO) that you want to edit.
- **3.** Right-click the **Default Domain Policy** GPO, and then click **Edit**.
- **4.** In the Group Policy Management Console (GPMC), select **User Configuration > Policies > Windows Settings > Security Settings**, and then click **Public Key Policies**.
- 5. Double-click Certificate Services Client Auto-Enrollment.
- **6.** Select **Enabled** from the configuration model list box.
- **7.** Select one of the following three check boxes depending on requirements:
  - Renew expired certificates, update pending certificates, and remove revoked certificates enables autoenrollment for certificate renewal, issuance of pending certificate requests, and the automatic removal of revoked certificates from a user's certificate store.
  - Update certificates that use certificate templates enables autoenrollment for issuance of certificates that supersede issued certificates.

- Expiration notification controls when the end user is notified that a certificate is about to expire.
- **8.** Click **OK** to accept your changes.
- **9.** Run the following command at an elevated command prompt:

```
gpupdate /force
```

Automatic enrollment will start working in about 90 seconds for any applicable templates.

#### For Windows 2003

Enabling certificate AutoEnrollment is done via group policy on the domain object containing the Polycom CX700 phone using the following steps:

#### To configure autoenrollment Group Policy for a domain:

- 1. Open Active Directory Users and Computers.
- **2.** Right click on the domain containing the Polycom CX700 phone and select **Properties**.
- **3.** Click the **Group Policy** tab, make sure the **Default Domain Policy** is highlighted and click the **Edit** button
- **4.** Select Computer Configuration > Windows Settings > Security Settings.
- **5.** Click on **Public Key Policies** and in the right pane double-click **Autoenrollment Settings**, confirm the **Enroll certificates automatically** radio button is selected and click **OK**.

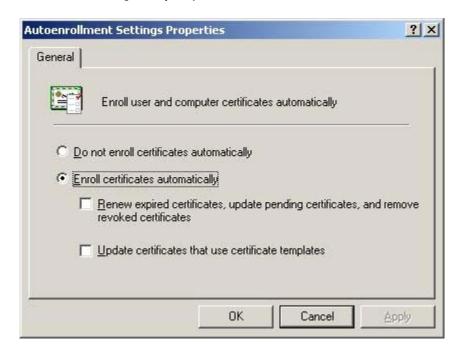

**6.** From the Group Policy Object Editor menu, select **File** and click **Exit**.

#### To confirm that the Certificate Authorities is set:

- 1. Click Start, Run, type ADSIEDIT.MSC and click OK.
- **2.** Select **Configuration** [yourDC.yourDomain.com]
- 3. Select CN=Configuration,DC=yourDomain,DC=com
- **4.** Select CN=Services
- **5.** Select CN=**Public Key Services** and check the following two objects:
  - Click CN=Certification Authorities and confirm that the name of your internal Certificate Authority is listed in the right pane with a Class type of certificationAuthority.
  - **b** Click **CN=Enrollment Services** and confirm that the name of your internal Certificate Authority is listed in the right pane with a Class type of **pkiEnrollmentService**.
- **6.** From the ADSI Edit menu, click **File**, then **Exit** to close ADSIEDIT.MSC.

## Making the Root CA Certificate Available to a Polycom CX700 Phone

Communication between the Polycom CX700 phone and Microsoft Office Communications Server 2007 R2 is by default encrypted using TLS and SRTP. Therefore, the device needs to trust certificates presented by Microsoft Office Communications Server 2007 R2 servers. If the servers use public certificates, they will most like be automatically trusted by the phone, since it contains the same list of trusted certificate authorities (CAs) as Windows CE. However, since most Microsoft Office Communications Server 2007 R2 deployments use internal certificates for the internal Microsoft Office Communications Server 2007 R2 server roles, there is a need to install the Root CA certificate from the internal CA to the phone. It is not possible to manually install the Root CA certificate on the phone, so it needs to come via the network.

The Polycom CX700 phone is able to download the certificate using two methods:

- The device will search for AD objects of category certificationAuthority. If
  the search returns any objects, it will use the attribute caCertificate. That
  attribute is assumed to hold the certificate and the device will install the
  certificate. To get the Root CA certificate placed in the caCertificate
  attribute, use the command certutil -f -dspublish <Root CA certificate in
  .cer file> RootCA. This command will publish the certificate as required by
  Polycom CX700 phone.
- If the search for AD objects of category certification Authority does not
  return any or if the objects have empty caCertificate attributes, the phone
  will search for AD objects of category pKIEnrollmentService in the
  configuration naming context. Such objects exists if Certificate
  AutoEnrollment has been enabled in Active Directory. If the search
  returns any objects, it will use the dNSHostName attribute returned to
  reference the CA and it will then use the Web interface of the Microsoft
  Certificates Service to retrieve the Root CA certificate using the HTTP GET
  command

http://<dNSHostname>/certsrv/certnew.p7b?ReqID=CACert&Renewa l=-1&Enc=b64.

If neither of these methods succeeds, the error message "Cannot validate server certificate" appears on the screen and the user will not be able to use the phone.

## Installing a Public Root CA Certificate on a Polycom CX700 Phone

The Public Certificate you are using on your Edge server(s) is not trusted by the Polycom CX700 phone, because its corresponding Root CA certificate is not installed on the phone per default.

You can use the certutil mechanism to install the Public Root CA certificate. First, you download the certificate from the CA's web site. Then you use the certutil command to publish the certificate to your Active Directory. It will be added as an object under CN=Certification Authorities, CN=Public Key Services, CN=Services, CN=Configuration, DC=<domain>, DC=<tld>You can add multiple Root CA certificates using this method. The phone will download all the certificates found.

After the public Root CA certificate is published, you will have to connect the phone once to the internal network to get the certificate downloaded. Before you do that you need to reset the phone to clear the certificate store, since you need the device to ask for certificates (if you do not do this, the phone will use the currently installed certificate when challenged by your internal Microsoft Office Communications Server 2007 R2 servers and not search for them in Active Directory). You reset the device by inserting a paper clip in the small hole on the back between the USB and headset connectors. Then you can connect the device to the Internet and it will connect to the Edge server.

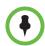

The above steps only work if the phone is able to get to your Active Directory domain controller and the way it finds that is through DNS or NetBios. If you are using UPN style username and the certificate download fails, try to use <domain>\cusername> style login

### **Confirming the Current Software Version**

If you have not signed in, click the **About** menu option (bottom menu) and the release information will be the first value displayed.

If you have signed in to Polycom CX700 phone, unlock it (if necessary) and click the **Settings** icon (looks like a small sprocket on the left menu). The release information will be the first value displayed.

In either case, the release number is displayed just to the left of the value in parenthesis:

For example: 1.0.522.101 (1.23)